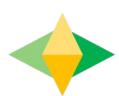

# The Parents' Guide to Google Classroom

# What is Google Classroom?

Think of Google Classroom (GC) as your child's digital link to learning.

Teachers use GC to share assignments, homework, newsletters, and much more with students AND parents!

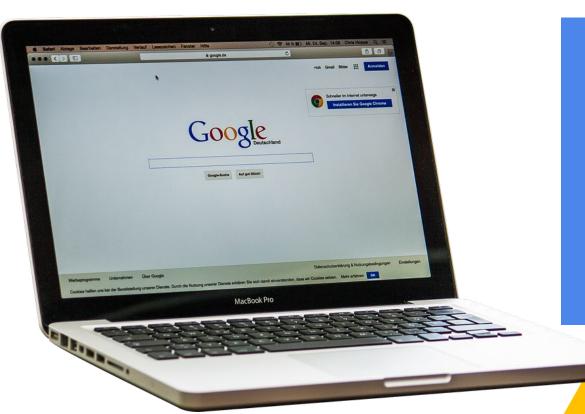

Your child was provided with a secure login and password that is unique to them.

Check with his/her teacher to obtain this private information OR ask them to add you as a parent via email.

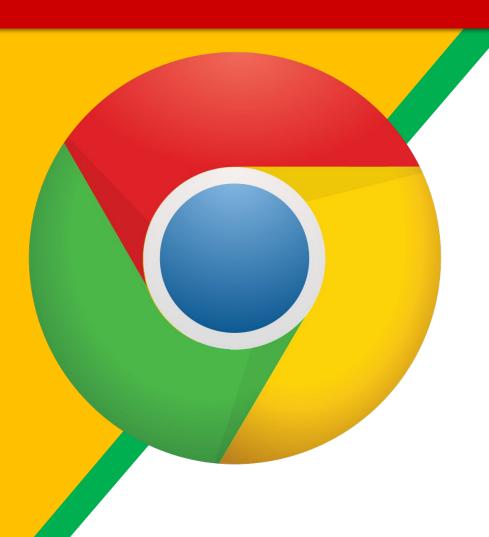

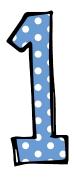

Click on the <u>Google</u>
<a href="Chrome">Chrome</a> browser icon.

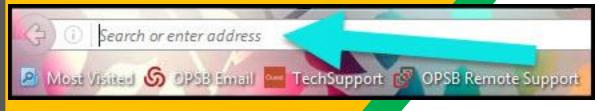

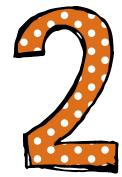

Type
<a href="https://www.clever.com/in/torrance">www.clever.com/in/torrance</a>
into your web
address bar.

#### **Torrance Unified School District**

Not your district?

#### Hints for logging in with Google

Username hint: Your email address

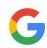

Log in with Google

Having trouble? Get help logging in!

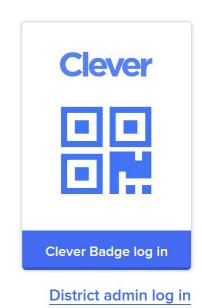

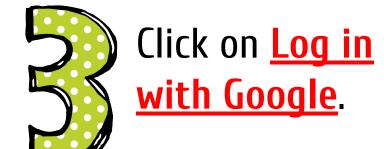

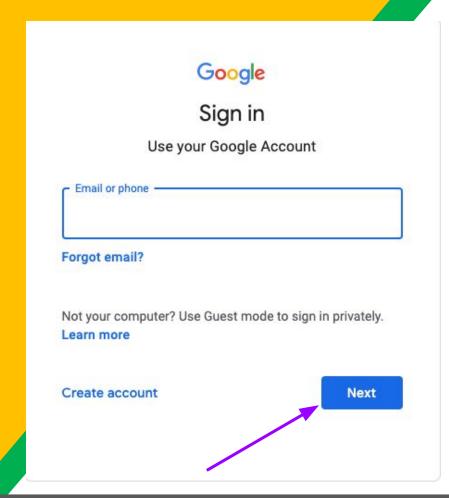

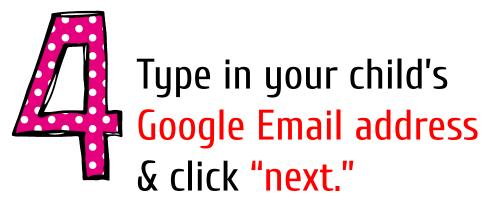

student\_id#@etusd.org

# Password= 1234567AB

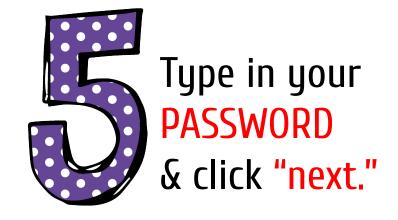

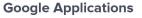

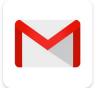

Sites

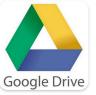

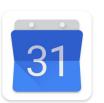

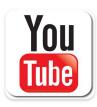

YouTube

Google Drive

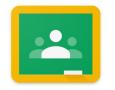

Classroom

Calendar

Google Drawing

# NOW YOU'LL SEE

a list of technology tools your child has access to. Classroom is in the Google section.

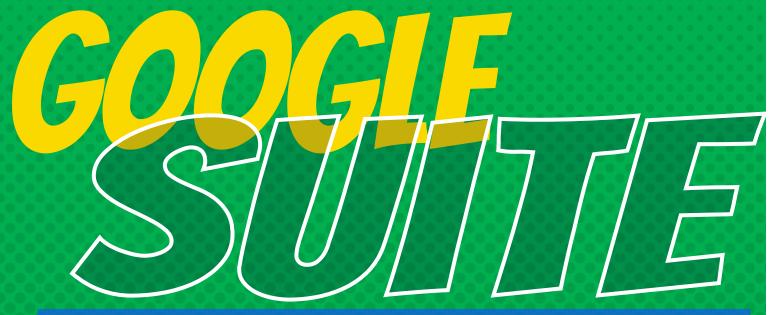

Click on the 9 squares (Waffle/Rubik's Cube) icon in the top right hand corner to see the Google Suite of Products!

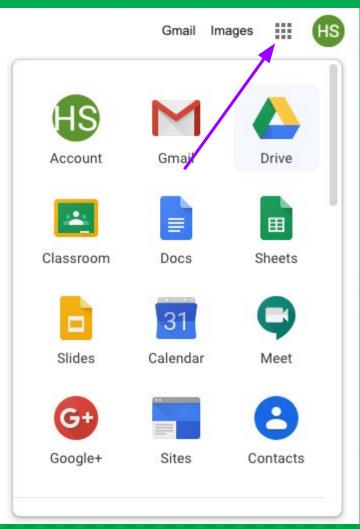

## GOOGLE ICONS TO RECOGNIZE:

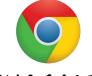

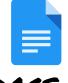

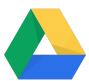

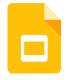

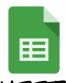

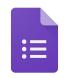

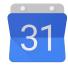

CHROME

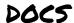

DRIVE

**SLIDES** 

SHEETS

FORMS

CALENDAR

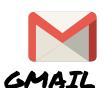

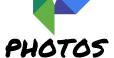

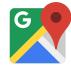

MAPS

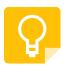

KEEP

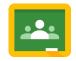

CLASSROOM

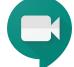

MEET HANGOUTS

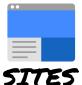

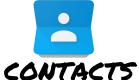

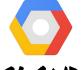

CLOUD

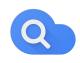

CLOUD SEARCH YOUTUBE

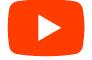

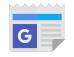

NEWS

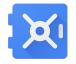

VAULT

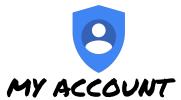

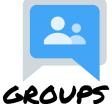

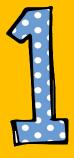

Click on the waffle button and then the Google Classroom icon.

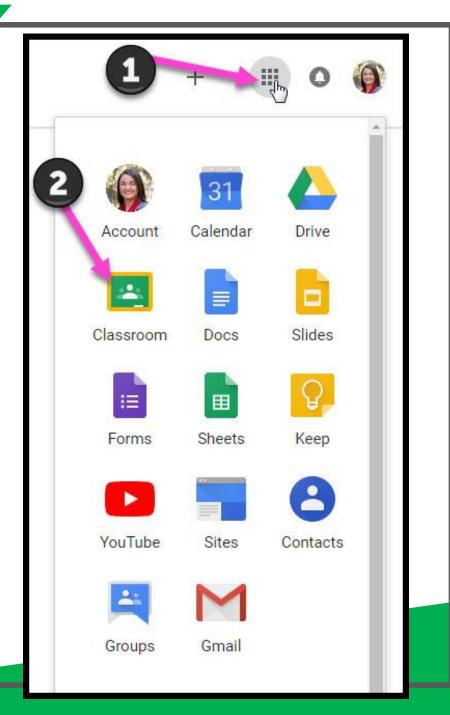

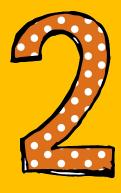

Click on the class you wish to view.

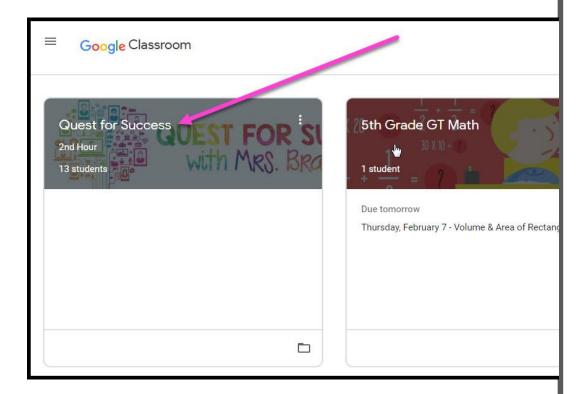

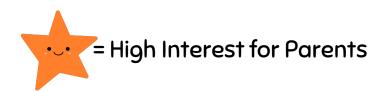

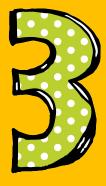

Page tools (Left side)

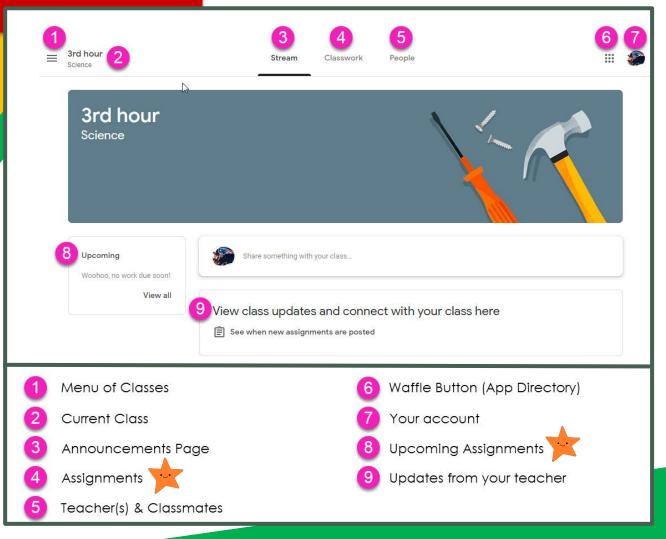

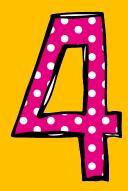

Assignment details

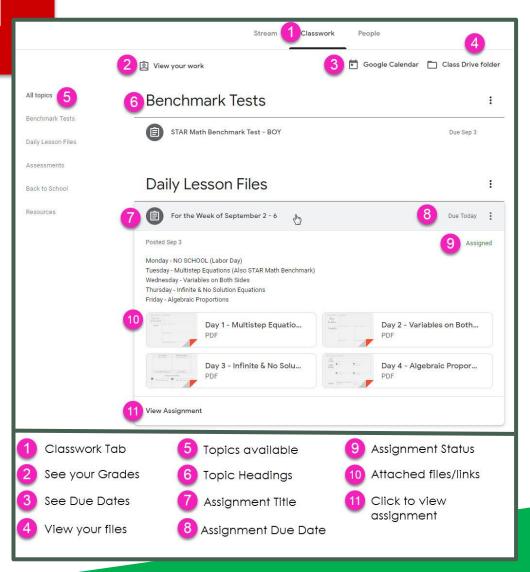

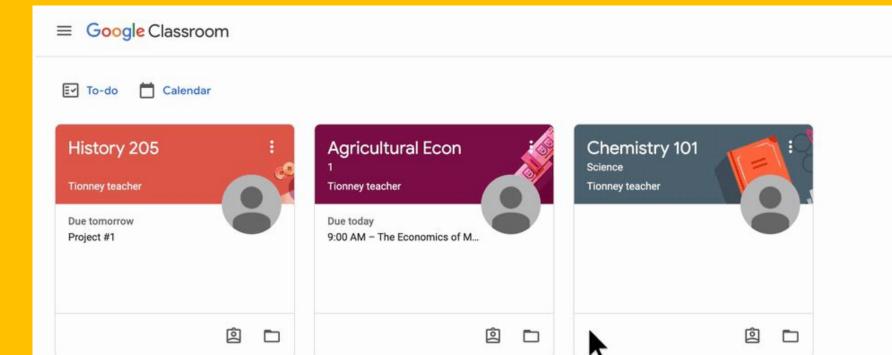

+ ##

# ACCESS ANDUHERE

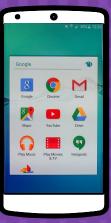

**ANDROID** 

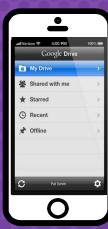

**IPHONE** 

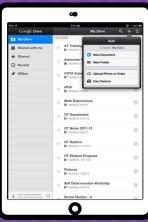

TABLET

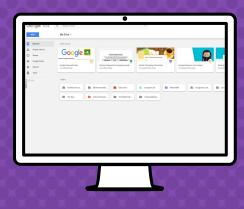

DESKTOP

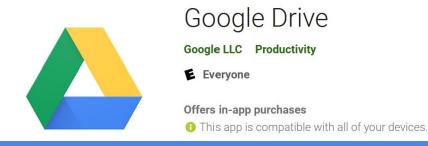

#### GOOGLE APPS

allow you to edit Google assignments from any device that is connected to the internet!

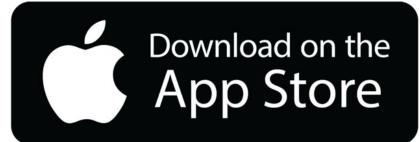

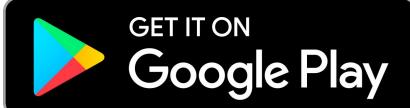

# QUESTIONS?